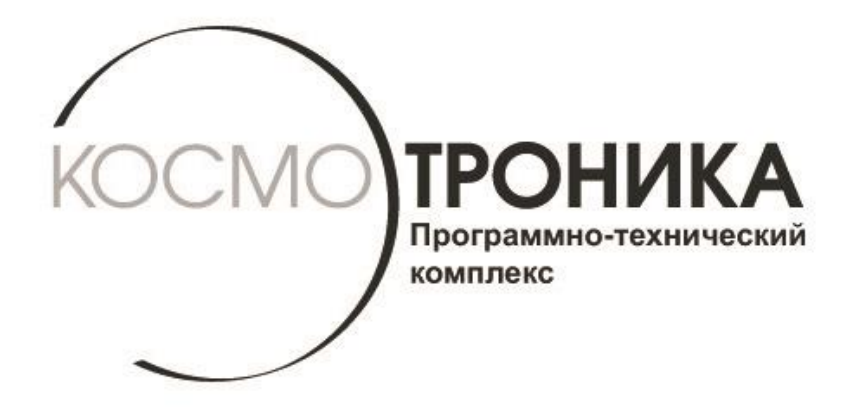

# **Настройка виртуального последовательного порта для устройства «Мультиплектор интерфейсный многофункциональный» (МИМ-001)**

# **СШМК.465653.001.ВП**

**г. МОСКВА, 2017 г.**

Для работы в режиме виртуального последовательного порта необходимо настроить на МИМ-001 сетевое подключение в режиме "Сервер" соответствии с руководством.

#### **2. Подготовка компьютера**

Для настройки виртуального последовательного порта на компьютере должна быть установлена операционная система Windows не ниже версии Windows-98.

Необходимо также настроить локальную сеть на компьютере, чтобы компьютер и МИМ-001 находились в одной локальной сети.

Также на компьютере должна быть установлена программа Virtual Serial Ports Emulator (VSPE). Программу можно скачать с сайта разработчика по ссылке http://www.eterlogic.com/Products.VSPE.html

#### **3. Настройка VSPE**

После установки программы VSPE и её запуска можно выбрать язык программы. Для этого в меню нужно выбрать раздел "Language" и в нём пункт "Russian" (для русского языка).

#### **4. Создание виртуального последовательного порта**

Далее в программе необходимо создать два виртуальных устройства:

- Connector
- TcpClient.

Кроме этого плата телесигналов имеет собственные индикаторы состояния входов.

Для создания устройства Connector нужно выбрать в меню "Устройство" пункт "Создать" и в появившемся меню выбрать тип устройства – "Connector":

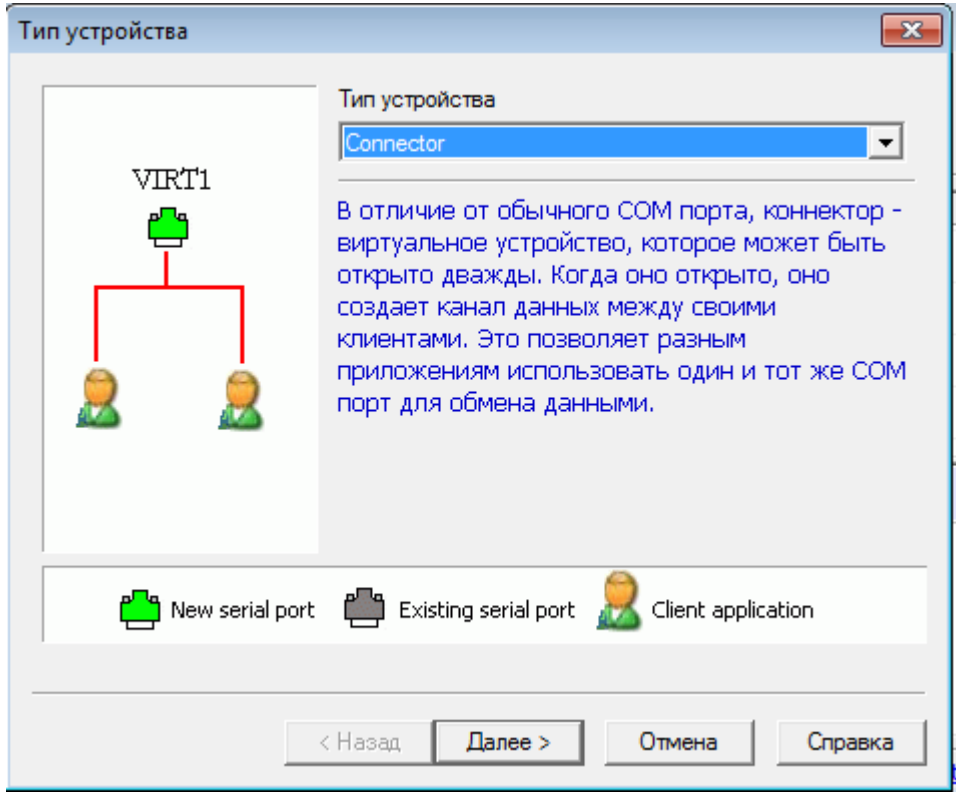

Далее следует выбрать кнопку "Далее". Появится окно с выбором номера последовательного порта.

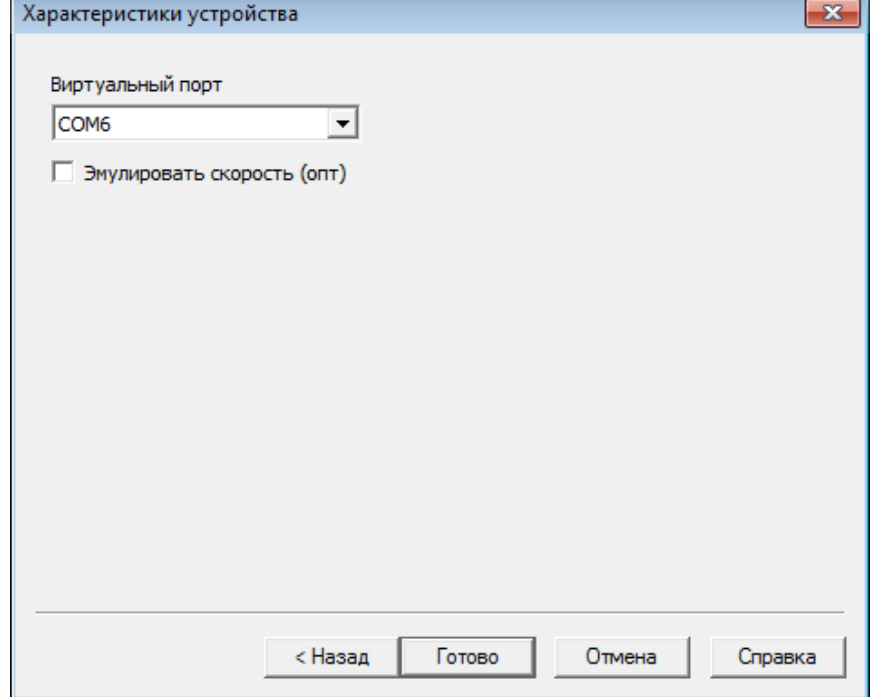

Можно выбрать любой из предложенных программой портов и нажать клавишу "Готово". После этого выбранный порт появится в списке устройств.

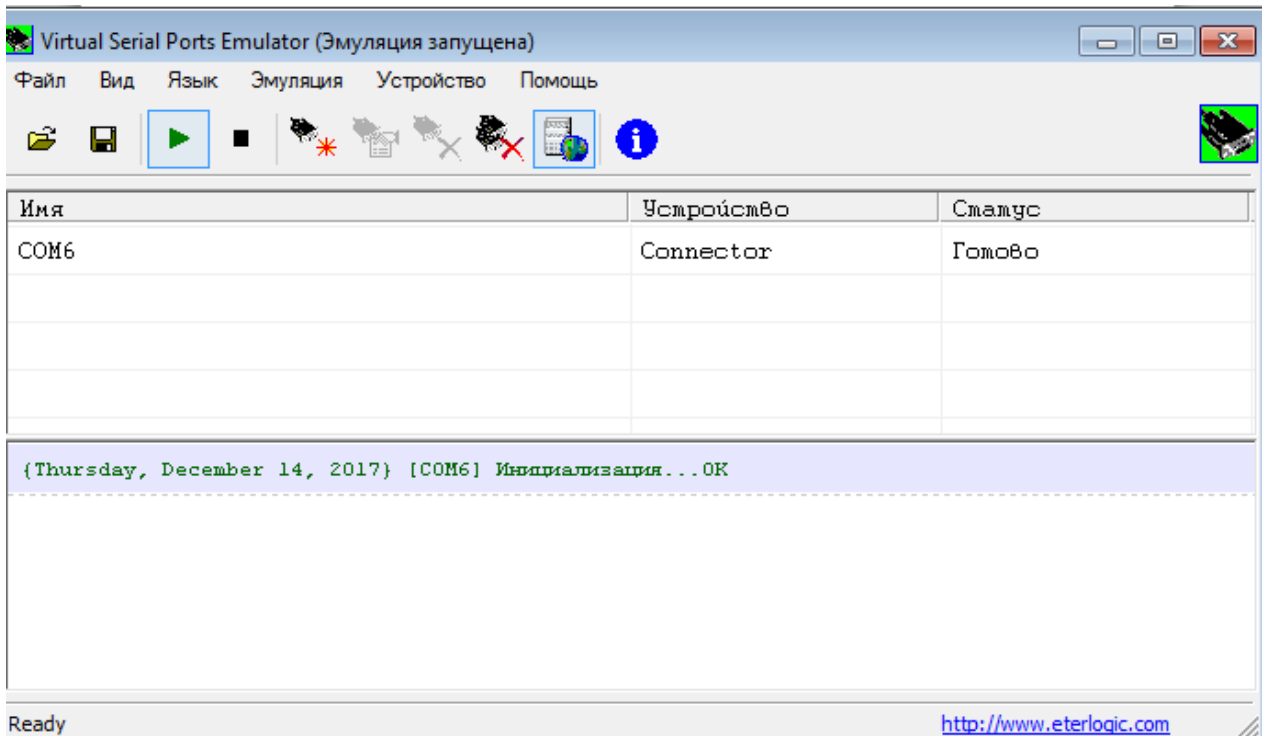

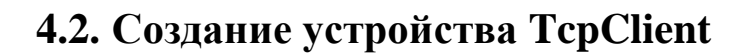

Для создания устройства Connector нужно выбрать в меню "Устройство" пункт "Создать" и в появившемся меню выбрать тип устройства – "TcpClient":

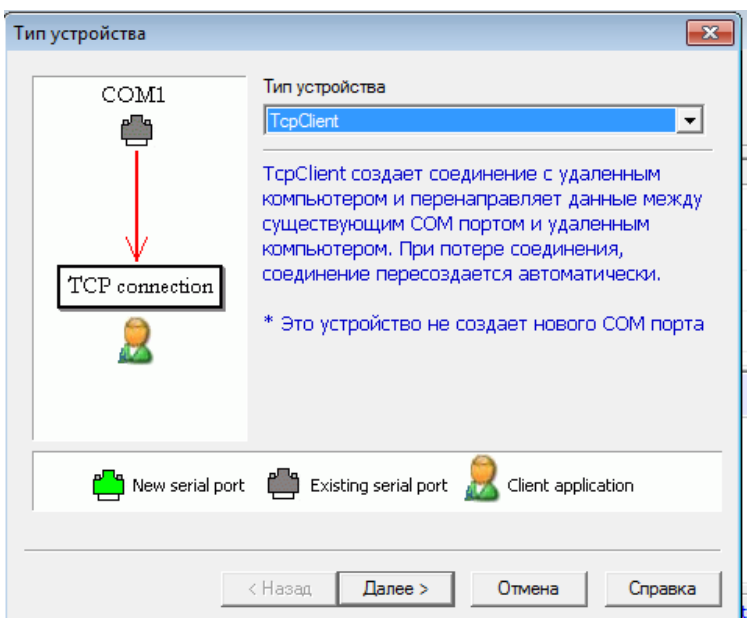

Далее следует выбрать кнопку "Далее". Появится окно с настройками соединения.

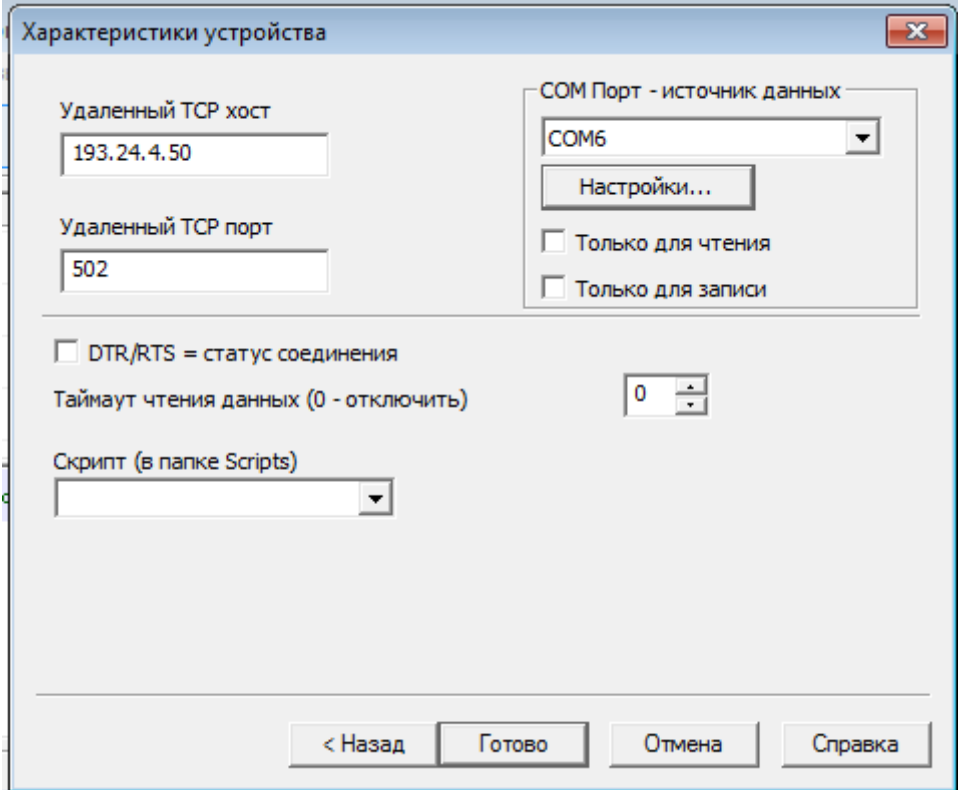

В окне настраиваются следующие параметры:

- Удалённый TCP хост IP-адрес МИМ-001 в локальной сети
- Удалённый TCP порт TCP-порт созданного серверного сетевого подключения на МИМ.
- DTR/RTS = статус соединения галочка должна быть снята
- Таймаут чтения данных (0- отключить) должен быть равен 0.
- Скрипт (в папке Scripts) поле должно быть пустым
- COM Порт источник данных должен быть выбран порт, соответствующий ранее созданному устройству "Connector".
- Галочки в параметрах "Только для чтения" и "Только для записи" должны быть сняты.

При нажатии на клавишу "Настройки…" появится меню с выбором параметров виртуального порта.

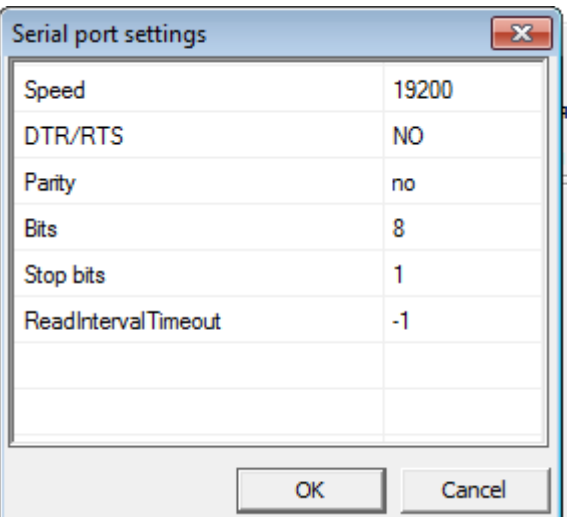

В этом меню параметры Speed (Скорость), Parity (Чётность), Bits (Количество бит), Stop bits (Количество стоповых бит) должны быть такие же, как и и в настройках порта-репликатора для созданного в МИМ-001 серверного соединения.

Остальные параметры должны быть такие:

DTR/RTS – NO ReadIntervalTimeout - -1

После этого нажать клавишу "Готово". Теперь выбранный порт появится в списке устройств.

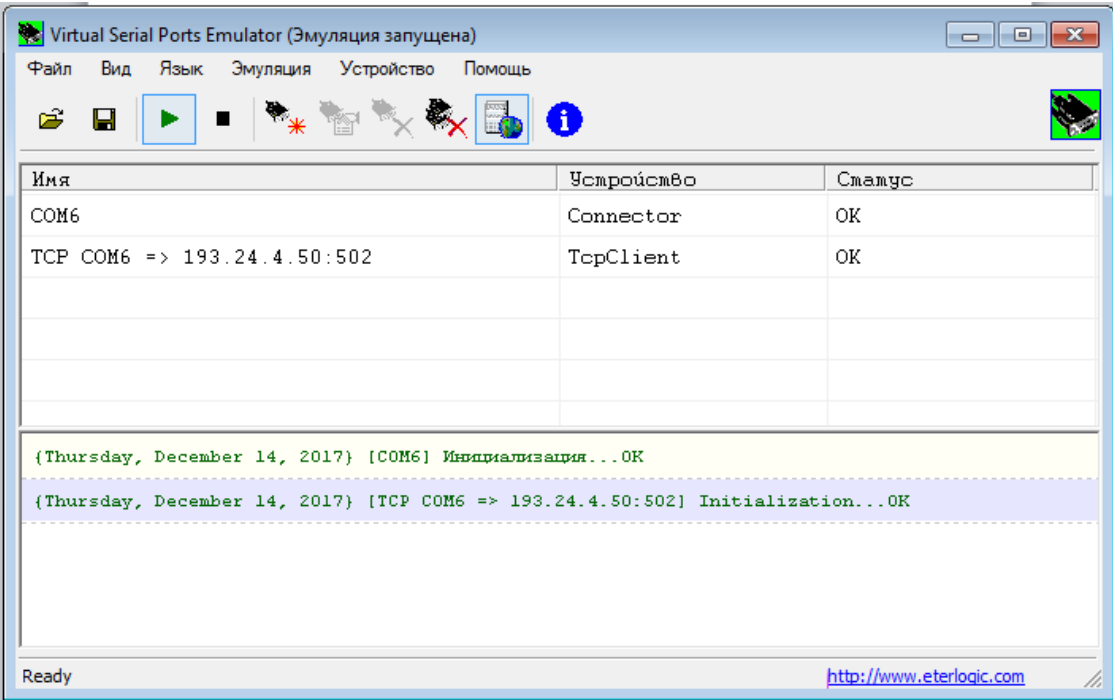

После этого виртуальный последовательный порт, созданный через устройство "Connector", готов к использованию. Все данные, посылаемые в этот порт, передаются на МИМ-001 и отправляются через порт-репликатор серверного соединения. Данные, принимаемые через порт-репликатор серверного соединения МИМ-001 отправляются в порт "Connector" на компьютере.

### **5. Сохранение конфигурации**

Созданную в VSPE конфигурацию можно сохранить, чтобы не создавать её снова при каждой перезагрузке компьютера. Для этого в меню VSPE во вкладке "Файл" нужно выбрать пункт "Сохранить как". В появившемся окне нужно ввести имя файла и нажать кнопку "Сохранить".

Для загрузки сохранённой конфигурации нужно в меню VSPE во вкладке "Файл" выбрать пункт "Открыть". В появившемся окне нужно выбрать файл с сохранённой конфигурацией.

## **6. Автозапуск VSPE**

Чтобы программа VSPE автоматически запускалась с сохранённой конфигурацией при старте операционной системы нужно выполнить следующие действия:

- Создать и сохранить файл конфигурации (например c:/сonfig.vspe)
- Создать ярлык программы VSPE на рабочем столе. Для этого на рабочем столе Windows нужно щёлкнуть правой клавишей мыши и в появившемся меню выбрать "Создать" ->"Ярлык"

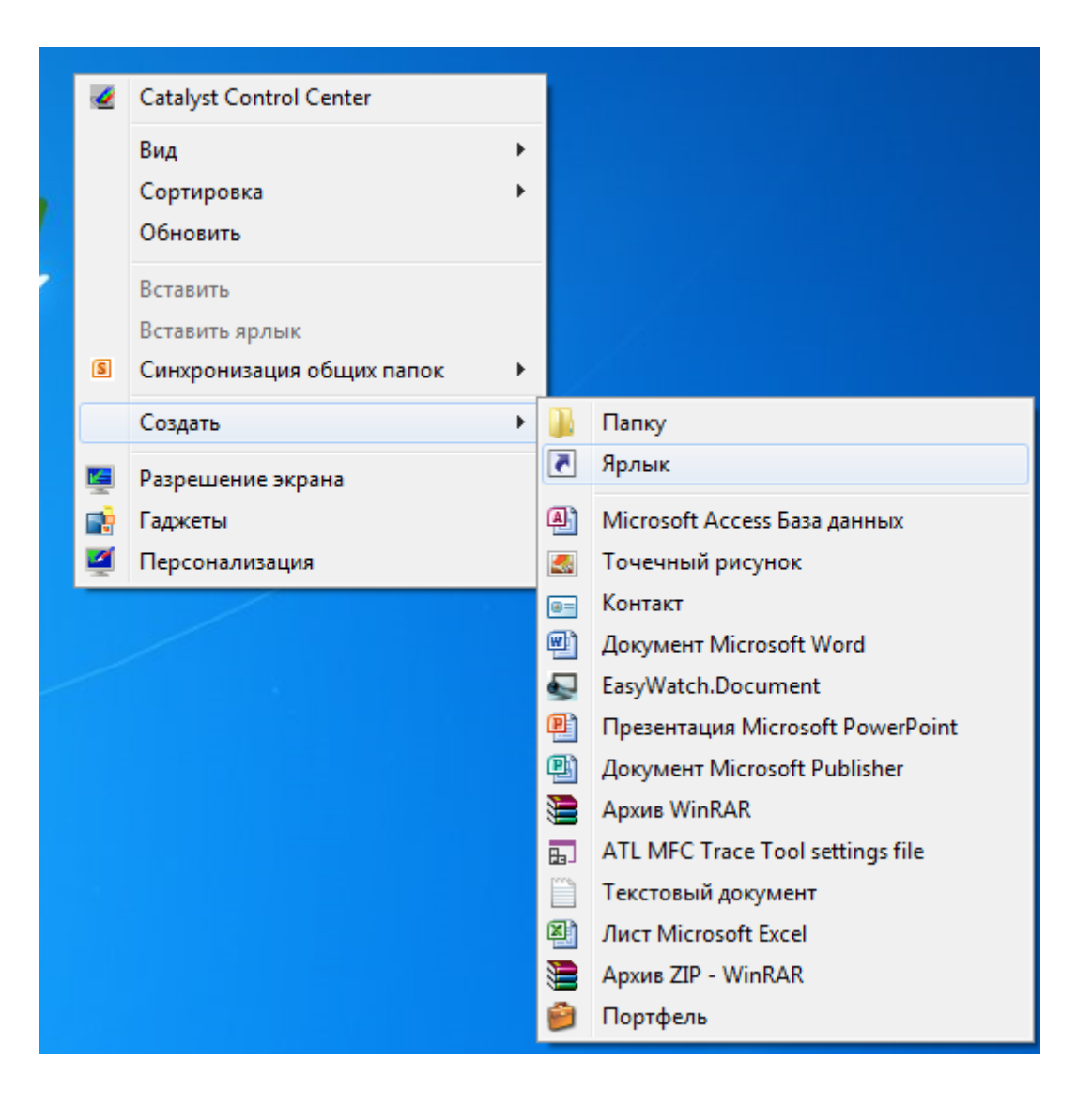

В появившемся окне нужно нажать клавишу "Обзор" и в появившемся меню выбрать программу VSPEmulator.exe. По умолчанию в зависимости от версии Windows программа находится в папке

C:\Program Files\Eterlogic.com\Virtual Serial Ports Emulator\ или

C:\Program Files (x86)\Eterlogic.com\Virtual Serial Ports Emulator\

Ярлык программы появится на рабочем столе Windows. Для настройки нужно щёлкнуть правой клавишей мыши на созданном ярлыке и в меню выбрать пункт "Свойства".

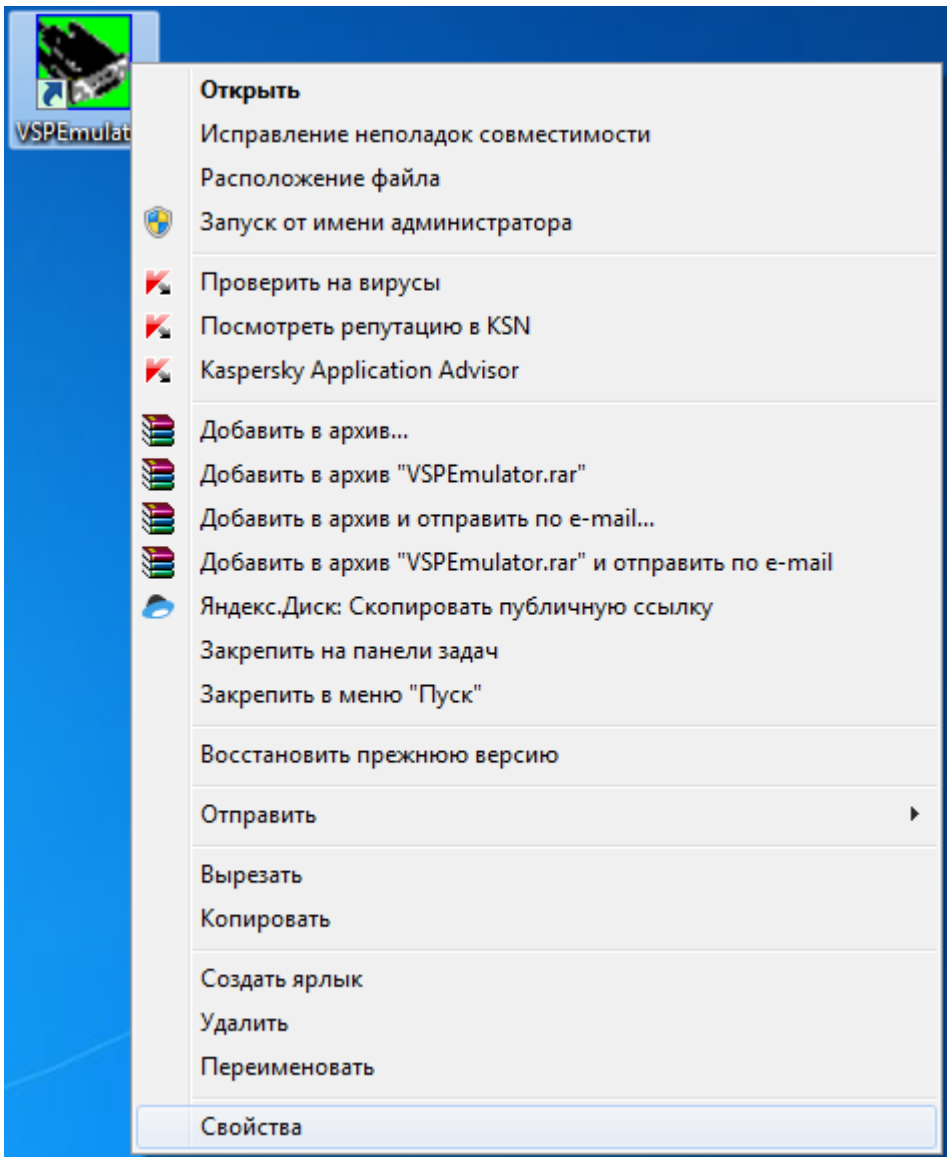

В появившемся окне выбурите вкладку "Ярлык" и отредактируйте поле "Объект". После редактирования оно должно выглядеть следующим образом:

"C:\Program Files\Eterlogic.com\Virtual Serial Ports Emulator\VSPEmulator.exe" -minimize -hide\_splash c:/config.vspe.

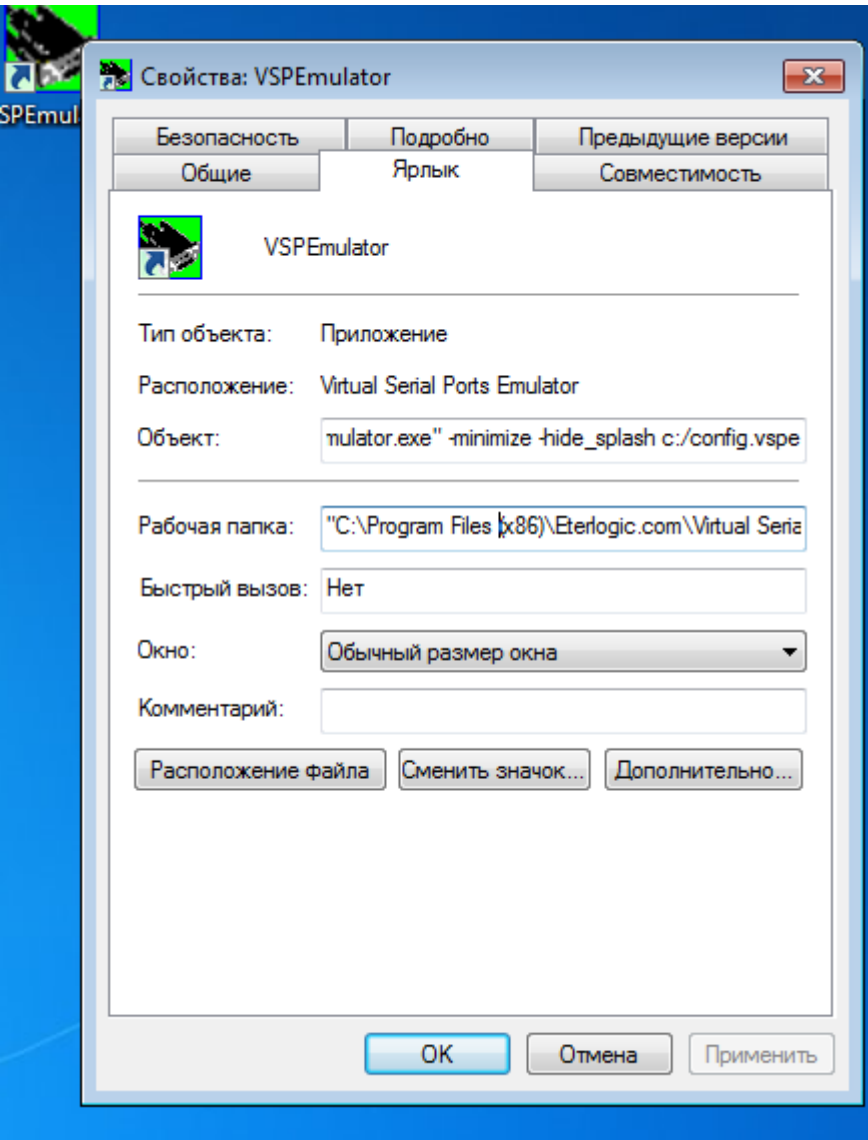

Щёлкните правой клавишей на созданном ярлыке и выберите пункт "Копировать".

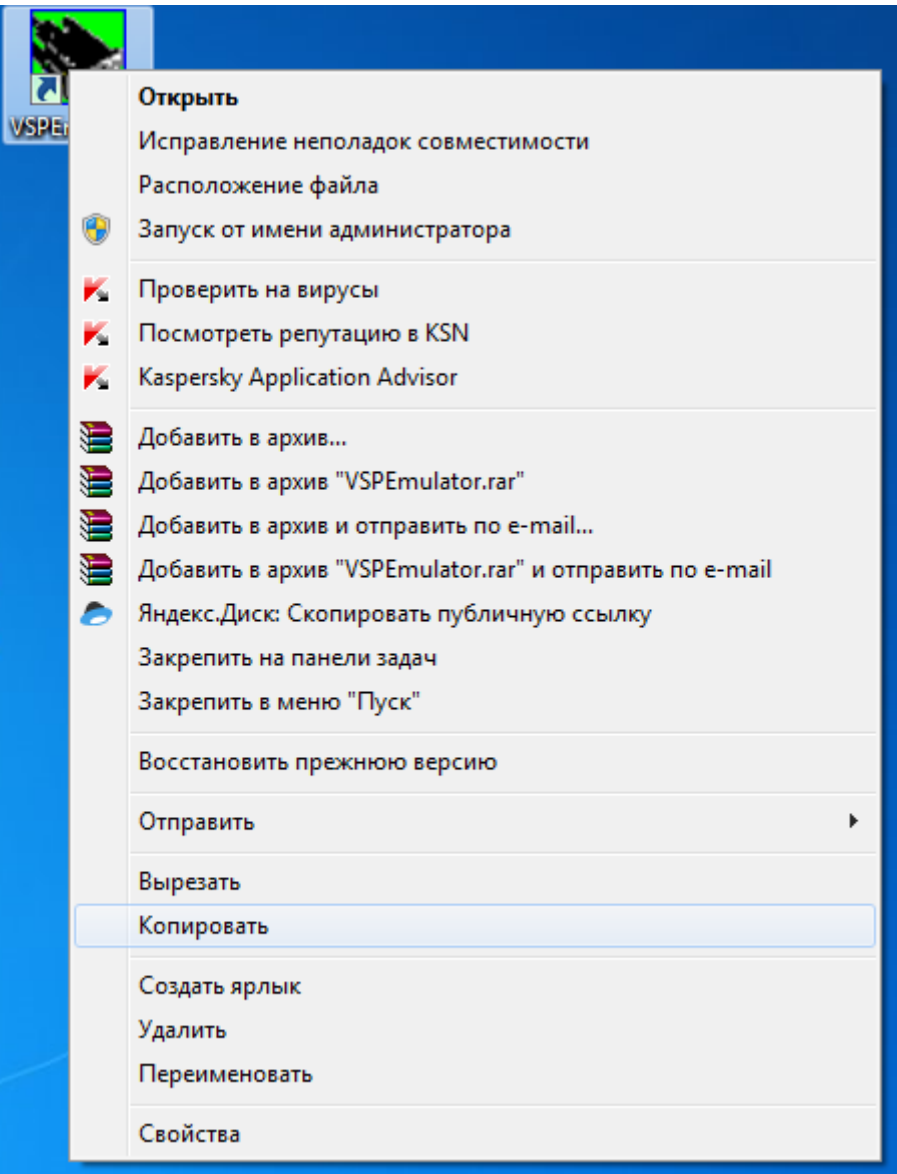

После этого нажмите кнопку "Применить" и затем кнопку "OK".

В стартовом меню Windows встаньте на пункт меню "Все программы"-> "Автозагрузка" и щёлкните правой клавишей мыши.

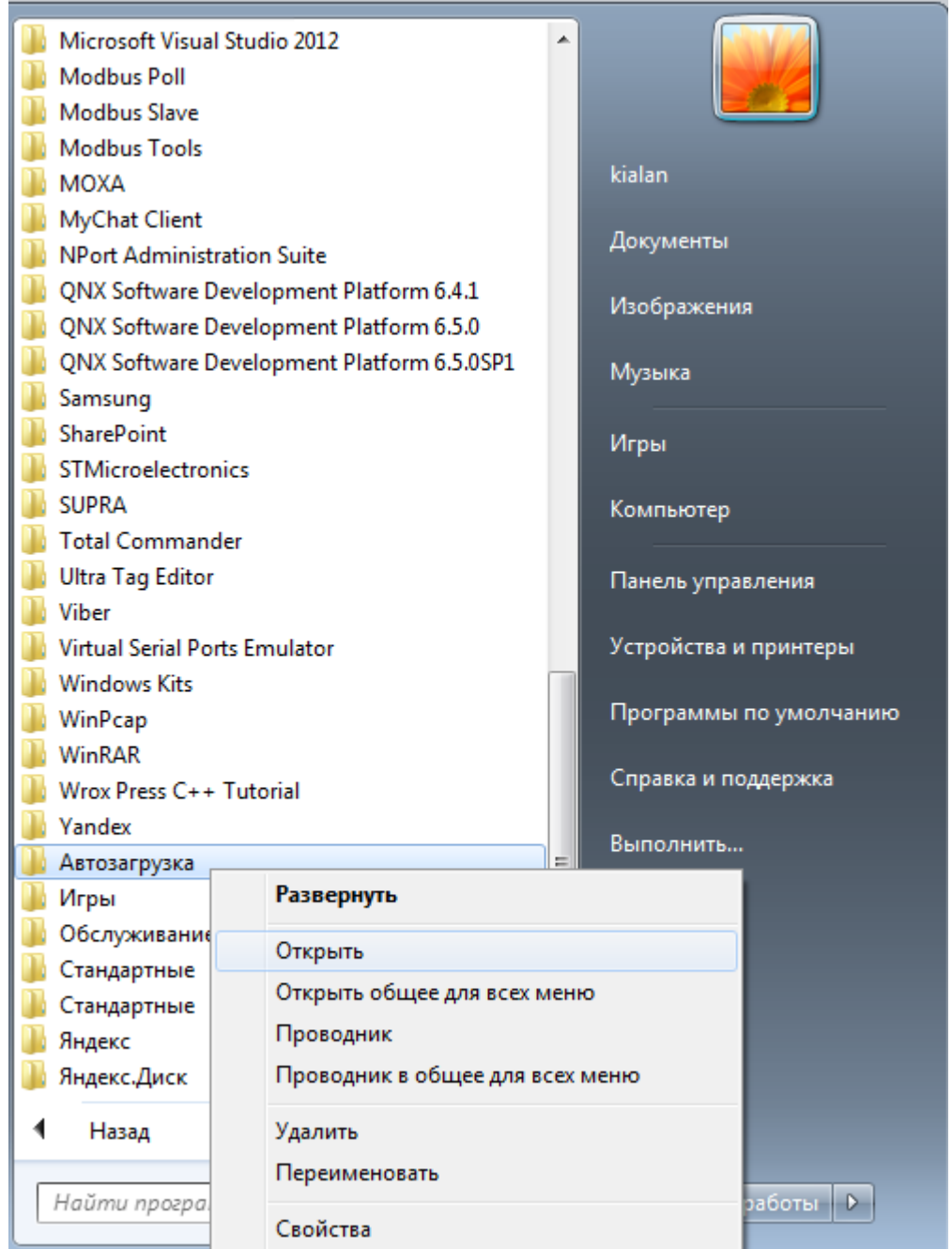

Выберите пункт меню "Открыть". В открывшемся окне щёлкните на правую кнопку мыши и выберите пункт "Вставить". Ярлык программы VSPE будет помещён в паку "Автозагрузка". Перезагрузите компьютер, чтобы убедиться, что программа VSPE будет запущена с требуемыми параметрами.